# Información principal

Este artículo describe la parte de información principal del perfil del miembro.

Esta parte de su perfil contiene información importante sobre usted, como sus datos personales y de contacto. Debe completar esta sección antes de rellenar su LOI (Carta de Presentación) ya que algunas partes de la misma utilizan los campos de datos de la información principal. Esta parte se utiliza

- Como base para su Carta de Presentación (LOI)
- Por miembros de Servas que están buscando Anfitriones.
- Por los potenciales Anfitriones para confirmar su identidad e información de la LOI.

### **Contenido**

*.* 

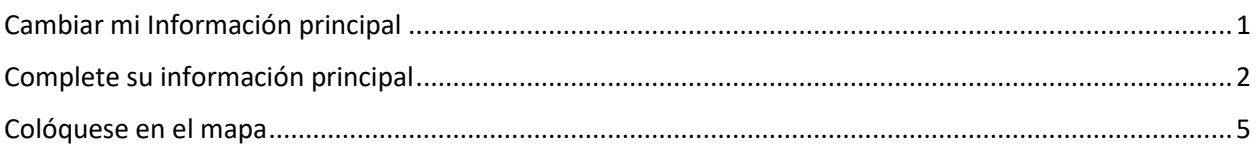

*Si tiene dificultades, primero contacte con su coordinador, luego si no recibe respuesta envíe un correo electrónico a tu país@servas.org, por ejemplo argentina@servas.org, y por último use el enlace 'Contáctanos' al final de la página de Servas Online para contactar con un administrador.* 

*Nota: tu pantalla puede diferir de los ejemplos, dependiendo de si utiliza un ordenador, un portátil o un teléfono, y también dependiendo de su programa de conexión a Internet (Firefox, Chrome, Safari,...).* 

#### <span id="page-0-0"></span>Cambiar mi Información principal

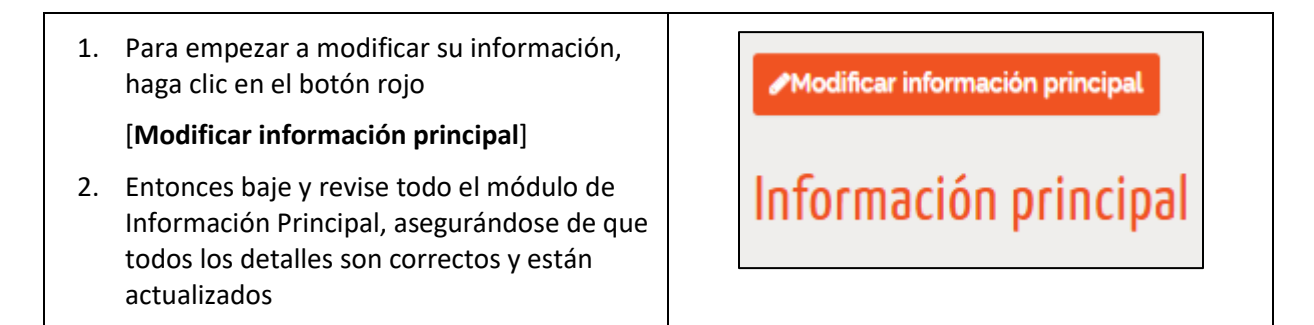

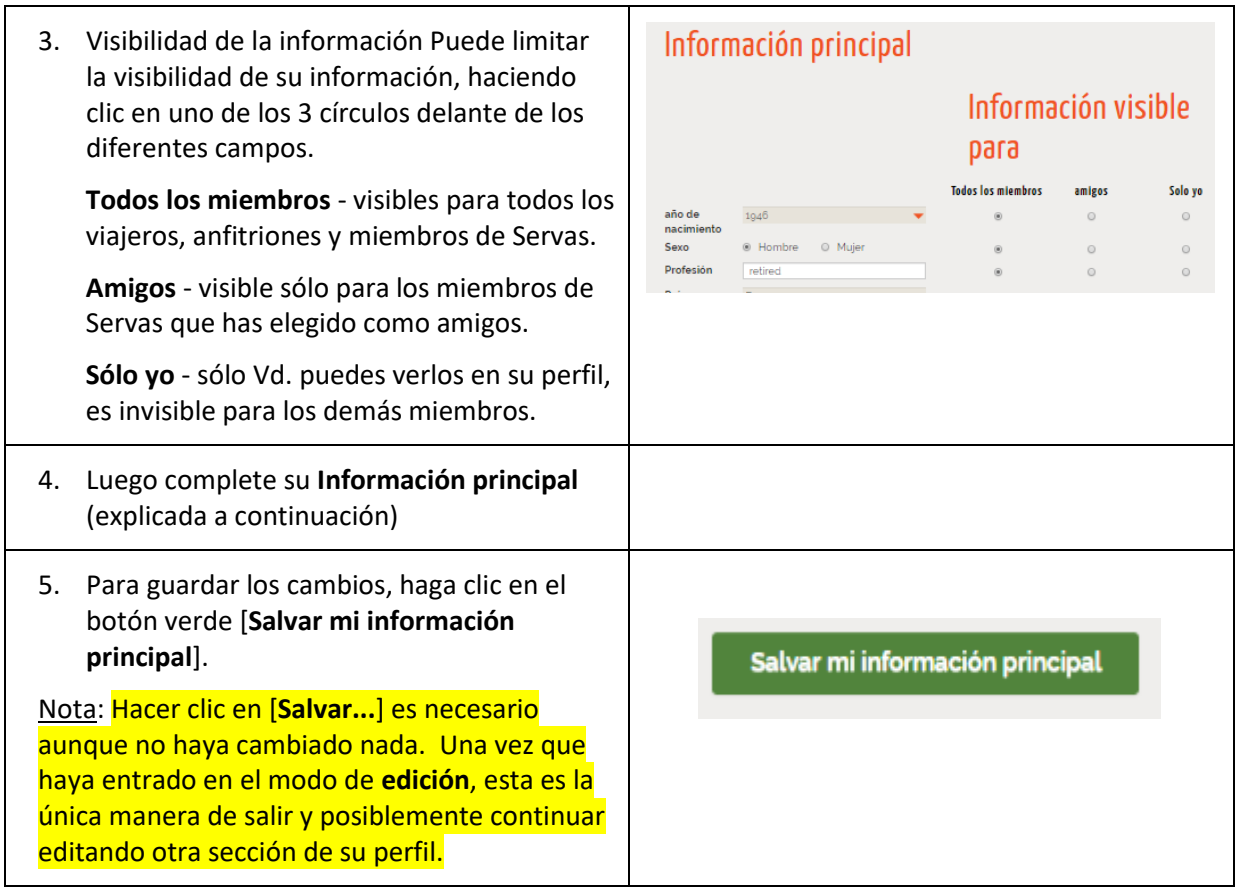

#### <span id="page-1-0"></span>Complete su información principal

Nota: Para seleccionar un valor de los cuadros grises, haga clic en la flecha roja y elija el valor de la lista.

1. Seleccione su **año de nacimiento** de la lista.

Ésto mostrará su edad en su perfil (¡no se sorprenda si aparece un año mayor!).

2. Seleccione Hombre o Mujer.

Nota: Si usted y su pareja tienen un perfil común, sólo puede poner una edad y un sexo.

3. Para los perfiles unidos, introduzca ambas ocupaciones.

Nota: Los países que tienen perfiles por hogar, a veces lo hacen de manera diferente. Algunos ponen las dos ocupaciones juntas.

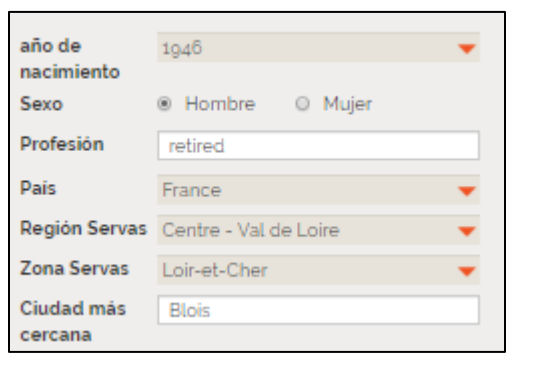

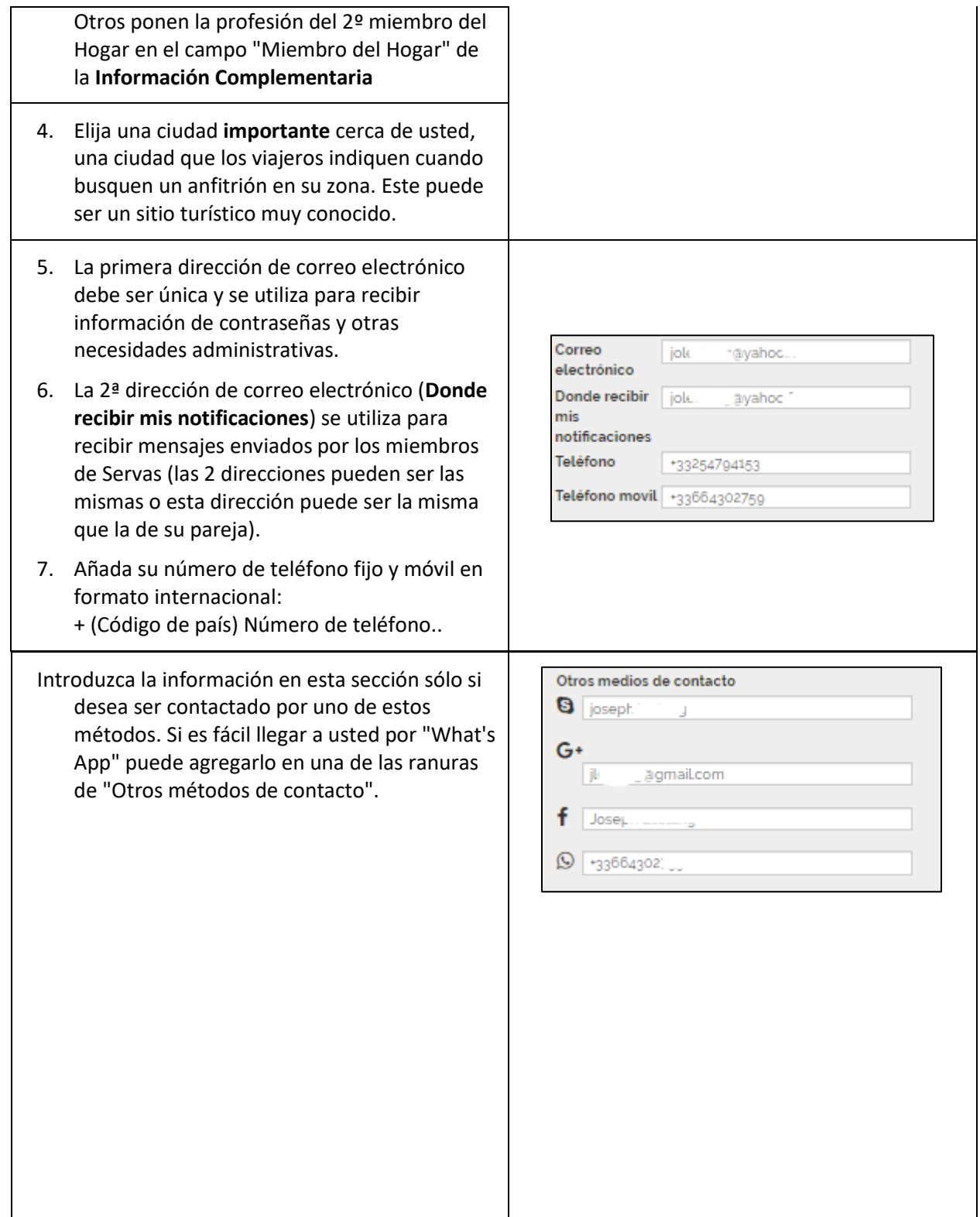

8. **Idiomas** preferidos **para el sitio web**: Idioma preferido en la página web Lenguaje por defecto para el sitio servas.org Spanish y mensajes de recepción de contraseñas Idiomas hablados 9. Para el **idioma**, haga clic en la flecha roja para Opciones de visibilidad obtener la lista de todos los idiomas. Puede Todos los © amigos © Solo yo escribir las 3 primeras letras del idioma para miembros ir directamente a él. Para eliminar un idioma, Nombre del idioma Fluidez haga clic en él , vaya a la parte superior de la  $\circ$  0 English  $\qquad$  $\hat{\mathbf{u}}$ lista y haga clic en **Elegir idioma**. Fluent Basic 10. **Fluidez del idioma:** Elija **Basic** o **Fluent** Nombre del idioma Fluidez French 亩 dependiendo de si habla **poco** o **con fluidez**   $\circ$ Fluent Basic el idioma.. Añadir una linea 11. Si habla otros idiomas, haz clic en [**Añadir una línea**], para ver otro cuadro donde se puede seleccionar otro idioma. 12. Escriba su dirección (en Dirección Principal), Dirección habitual Ciudad y Código Postal, escriba en su Idioma g rue Nationale (no traduzca) Street Al hacer clic para **Situame en el mapa**, le ayudará a ubicarse en el mapa y permitirá a Additional los miembros encontrar a los Anfitriones en una zona determinada con la vista "Mapa". **Postal Code** Ver **Colóquese en el mapa** de abajo para más 41120 detalles. Ciudad 13. En **Cómo llegar a mi casa**, por favor indique Chailles la información para llegar a su casa en transporte público: autobús o tren, recogida Situame en el mapa en la estación de tren, etc., Como llegar a mi casa 14. Si tiene una 2ª o incluso 3ª residencia o 7 km of Blois - pick up possible to the train puede alojar a los miembros, puede indicarlo station of Blois-Chambord en « **+Añadir otra dirección »**.Primera dirección adicional Select country + Añadir otra dirección

15. Haga clic en [**Salvar mi información principal**].

## <span id="page-4-0"></span>Colóquese en el mapa

- 1. Pulse para **[Situame en el mapa]** abra una página con un mapa (véase el ejemplo de al lado).
- 2. Escriba su dirección completa, con una coma antes del código postal y una coma antes de su país, luego haga clic en **[**Colocar la dirección en el mapa debajo**].**
- 3. También puede poner en la casilla: Longitud, Latitud y será localizado automáticamente.

Nota: Si no desea mostrar su ubicación exacta en el mapa, introduzca sólo el nombre de su ciudad o barrio.

- 4. Haga clic en la burbuja negra y arrástrela hasta tu ubicación.
- 5. Puede mover el mapa con el continuo clic izquierdo.
- 6. Puedes acercar o alejar con el ratón.
- 7. Haga clic en el botón verde [**Guardar**] para guardar su ubicación. Su ubicación en el mapa se guarda.

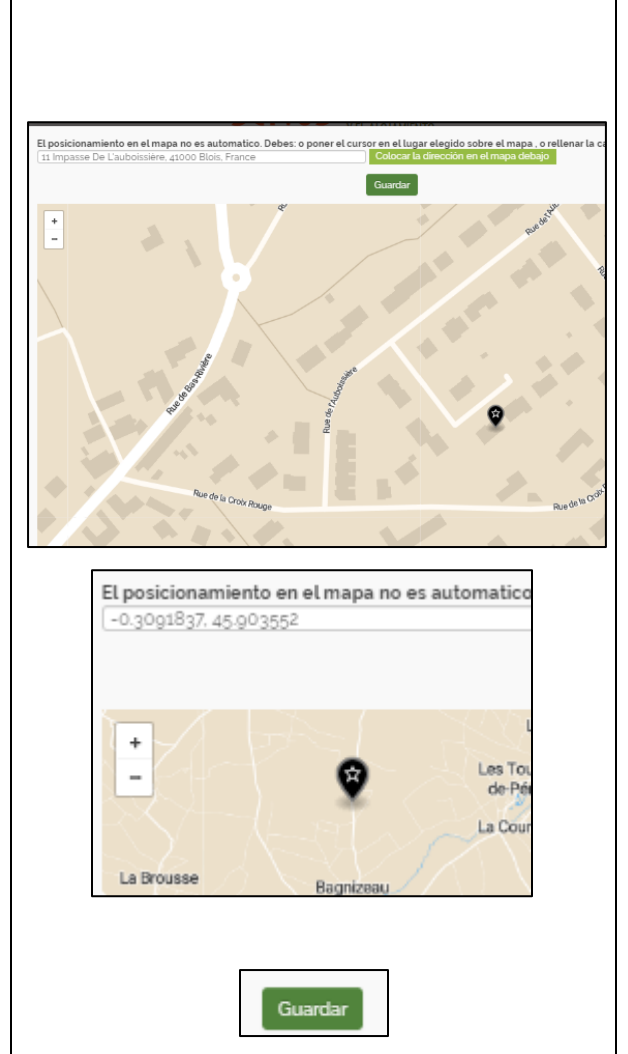